#### **Trademarks**

NETGEAR, the NETGEAR logo, and Connect with Innovation are trademarks and/or registered trademarks of NETGEAR, Inc. and/or its subsidiaries in the United States and/or other countries. Information is subject to change without notice. © NETGEAR, Inc. All rights reserved.

#### **Compliance**

For the current EU Declarations of Conformity, visit *http://support.netgear.com/app/answers/detail/a\_id/11621/*.

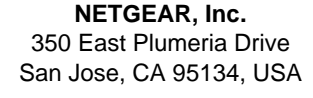

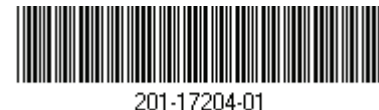

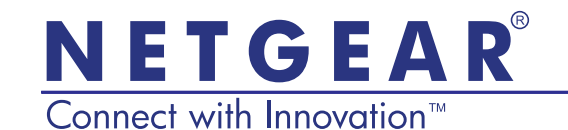

AC1200 WiFi Router Model JR6100 Installation Guide

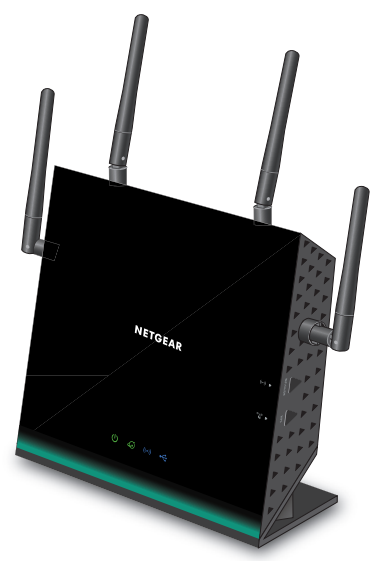

### Package Contents

The box contains the following items. If any items are incorrect, missing, or damaged, contact your NETGEAR dealer.

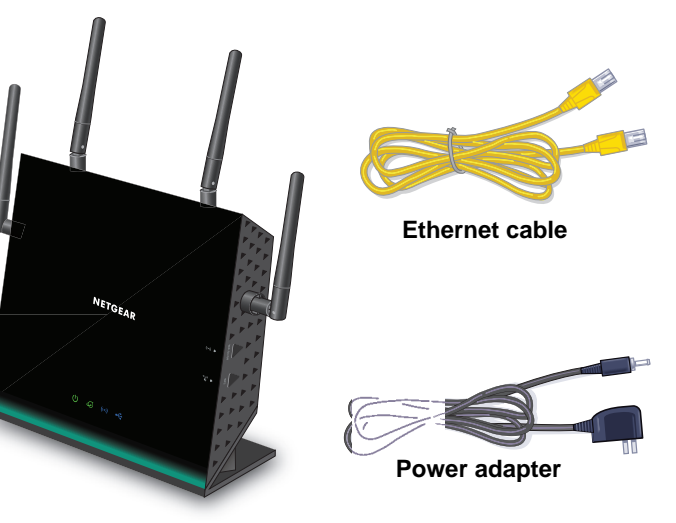

**AC1200 WiFi Router JR6100** 

May 2013

### 1. Prepare your modem.

Unplug your modem's power. If it has a battery backup, remove the battery.

# 2. Connect your modem. Plug in your modem. Put the battery back in. Then cable the modem to the router Internet port. **DSL or cable Internet** ◥▿ **Router Modem**

# Wait for the WiFi LED ((o)) to light. You can use an Ethernet cable or

## 3. Power on the router. 4. Connect a computer.

connect wirelessly.

# 5. Launch a browser.

NETGEAR genie displays.

If you do not see genie, type **www.routerlogin.net**. Type **admin** for the user name and **password** as the password.

### Support

Thank you for selecting NETGEAR products.

After installing your device, locate the serial number on the label of your product and use it to register your product at *https://my.netgear.com*.

You must register your product before you can use NETGEAR telephone support. NETGEAR recommends registering your product through the NETGEAR website.

For product updates and web support, visit *http://support.netgear.com.*

NETGEAR recommends that you use only the official NETGEAR support resources.

You can get the user manual online at *http://downloadcenter.netgear.com* or through a link in the product's user interface.

### Install Your Router

Make sure that your Internet service is active before you install the router.

- **To install your router:**
- **1.** Prepare your modem.
	- **a.** Unplug your modem's power.
	- **b.** If the modem has a battery backup, remove its batteries.
	- **c.** If your modem was already connected to another router, disconnect the cable between your modem and that router

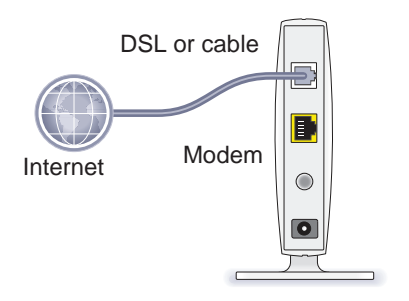

Your modem should be turned off and cabled only to the wall jack for your Internet service.

**2.** Connect your modem.

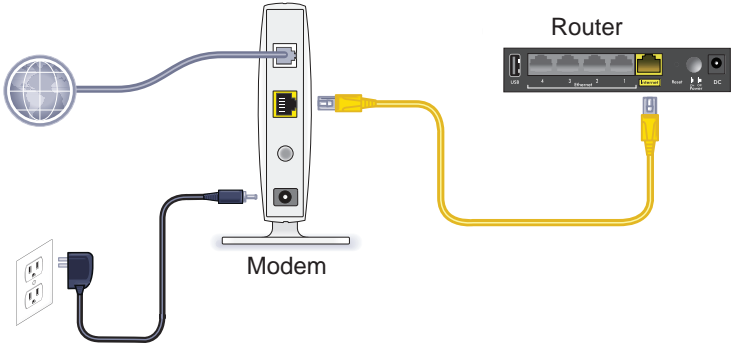

- **a.** Plug in, then turn on your modem. (Replace the batteries if you removed them previously.)
- **b.** With the yellow Ethernet cable that came with the router, connect your modem to the Internet port of your router.

**3.** Add power to the router.

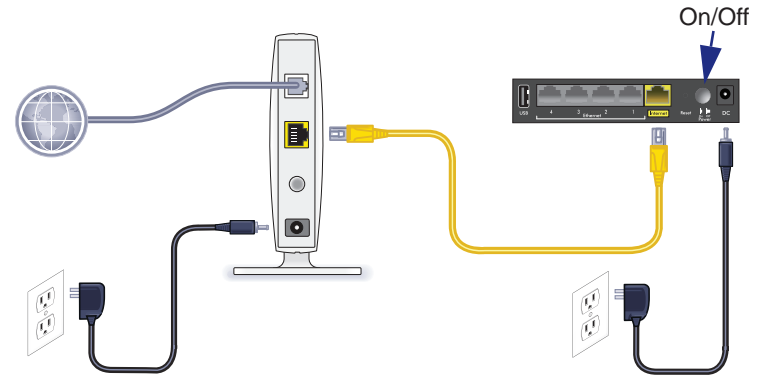

- **a.** Connect the power adapter to the router, and plug the power adapter into an outlet.
- **b.** Wait for the WiFi LED (**a**) on the front panel to light. If no LEDs are lit, press the **Power On/Off** button on the rear panel of the router.

#### **4.** Connect a computer.

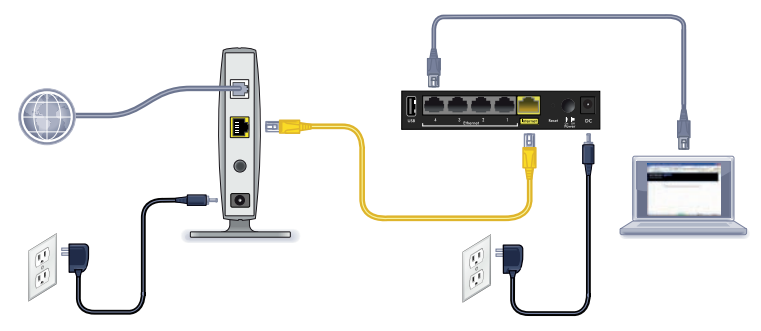

You can use an Ethernet cable or connect wirelessly.

- For a wired connection, use an Ethernet cable (not included) to connect your computer to a black Ethernet LAN port on your router.
- To connect wirelessly, use the preset wireless security settings on the label on the bottom of the router.

#### **5.** Launch a browser.

The first time that you connect to the router, the genie screen displays. Follow the genie steps to connect to the Internet.

If the genie screen does not display, close and reopen the browser. Type **www.routerlogin.net** in the address bar. Type the user name **admin** and the default password (**password**).

#### If NETGEAR genie Does Not Display

- Make sure that the computer is connected to one of the four LAN Ethernet ports, or wirelessly to the router.
- Make sure that the router has full power, and that its WiFi LED is solid blue.
- To make sure that the browser does not cache the previous page, close and reopen the browser. Then type **www.routerlogin.net**.
- **•** If the computer is set to a static or fixed IP address (this condition is uncommon), change it to obtain an IP address automatically from the router.

#### Preset Wireless Security

This product has a *unique* WiFi network name (SSID) and network key (password). The default SSID and password are uniquely generated for every device, like a serial number, to protect and maximize your wireless security. This information is on the label on the bottom of the product.

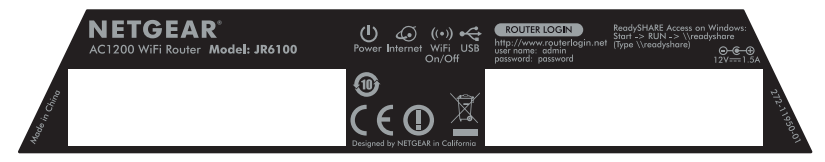

NETGEAR recommends that you do not change the preset WiFi SSID or password. If you do change the settings, the SSID and password on the label no longer apply.

#### Wireless Network Settings

Record the preset wireless settings on the label in the space below for easy reference.

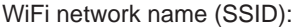

```
Network key (password):
```
If you change the default settings, record them here for easy reference and store this booklet in a safe place:

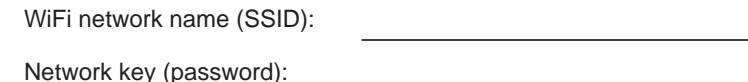

#### **To retrieve or update your wireless password:**

- **1.** Type **www.routerlogin.net** in a web browser.
- **2.** Log in using the user name (admin) and the default password (password).
- **3.** Select **Wireless Settings**.

### Join the Wireless Network

You can use either the Wi-Fi Protected Setup (WPS) method or the manual method to join your wireless network.

#### **To join the network using WPS:**

- **1.** Press the **WPS** button on the router.
- **2.** Within 2 minutes, press the **WPS** button on your wireless computer or device, or follow the WPS instructions that came with your wireless device to complete the WPS process.

**Note:** Some older wireless computers or devices cannot use WPS.

#### **To join the network manually:**

**1.** On your computer or wireless device, open the software that manages its wireless connections.

This software scans for all wireless networks in your area.

**2.** Look for the WiFi network name (SSID) and select it. The SSID is on the label on the bottom of the router. If you changed the name of your network during the setup

process, look for that network name.

**3.** Enter the preset password (or your custom password if you changed it), and click **Connect**.

### Access the Router to Make More Changes

After you use NETGEAR genie to set up the router, you can log in to the router to view or change its settings.

- **To log in to the router:**
- **1.** Launch a web browser from a computer or wireless device that is connected to the router.
- **2.** Type **www.routerlogin.net** or **www.routerlogin.com** in the address field of the browser.

A login screen displays.

- **3.** Enter **admin** for the user name and **password** for the password. The Basic Home screen displays.
- **To change the password for the router user name:**
- **1.** Log in to the router.
- **2.** On the ADVANCED tab, select **Administration > Set Password**.
- **3.** Type your old password, and type the new password twice.
- **4.** Select the **Enable Password Recovery** check box.
- **5.** Click **Apply**.
- **6.** When prompted, answer questions. The answers are saved.

To retrieve a password, you must have enabled password recovery.

#### **To retrieve a forgotten password:**

- **1.** Launch a web browser from a computer or wireless device that is connected to the router.
- **2.** Type **www.routerlogin.net** or **www.routerlogin.com** in the address field of the browser.
- **3.** When the login screen displays, click **Cancel**.

You are prompted to enter your saved answers so that you can log in to the router.

### ReadySHARE Access

You can connect a USB storage device to the USB port on the router and share it on the network.

- **To access your USB device on a Windows system, do any of the following:**
- **•** Select **Start > Run** and enter **\\readyshare** in the dialog box. Click **OK**.
- **•** Open a browser and enter \**\readyshare** in the address bar.
- **•** Open My Network Places and enter \**\readyshare** in the address bar.
- **On Mac systems, do this:**
- **1.** Select **Go > Connect to Server**.
- **2.** Enter **smb://readyshare** as the server address.
- **3.** Click **Connect**.

### NETGEAR genie App

Download the free genie app from *www.NETGEAR.com/genie*. Automatically fix common network problems and easily manage your home network connections.

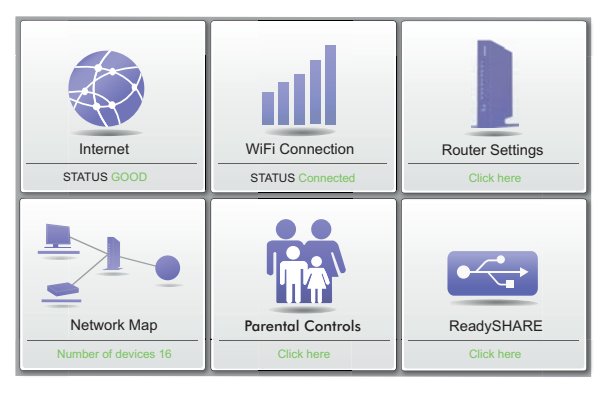

#### Other Features

For additional features, including Live Parental Controls, traffic metering, ReadySHARE, guest access, and more, log in to your router at *www.routerlogin.net*.